# **Comment déposer son dossier FDVA sur**

Le Compte Asso

Le site officiel de gestion d'association

**https://lecompteasso.associations.gouv.fr/**

**Service Départemental à la Jeunesse, l'Engagement et aux Sports du Calvados (SDJES) – janvier 2024**

### **SOMMAIRE**

### **Introduction et liste des icônes**

### **Créer son compte**

### **Vérifier le secteur d'activité de son association**

### **Saisir le dossier de demande de subvention**

- ●*Sélectionner la subvention*
- ●*Sélectionner l'établissement demandeur et vérifier les données administratives*
- ●*Insérer les pièces justificatives*
- ●*Créer un projet*
- ●*Décrire son projet*
- ●*Indiquer la subvention demandée et remplir le budget*
- ●*Compléter l'attestation puis transmettre*
- ●*Focus sur les budgets (pour les remplir correctement)*

### **Reprendre la saisie d'un dossier déjà enregistré**

### **Focus sur la recevabilité administrative**

### **Introduction et liste des icônes**

Le Compte Asso est un portail vous permettant notamment :

- de faire une demande d'attribution de n° Siret ;
- de faire une demande de subvention.

Ce «pas à pas» vise à vous accompagner pour que vous puissiez facilement déposer votre demande de subvention.

Pour vous aider à vous repérer, voici les principales **icônes** que vous trouverez sur Le Compte Asso:

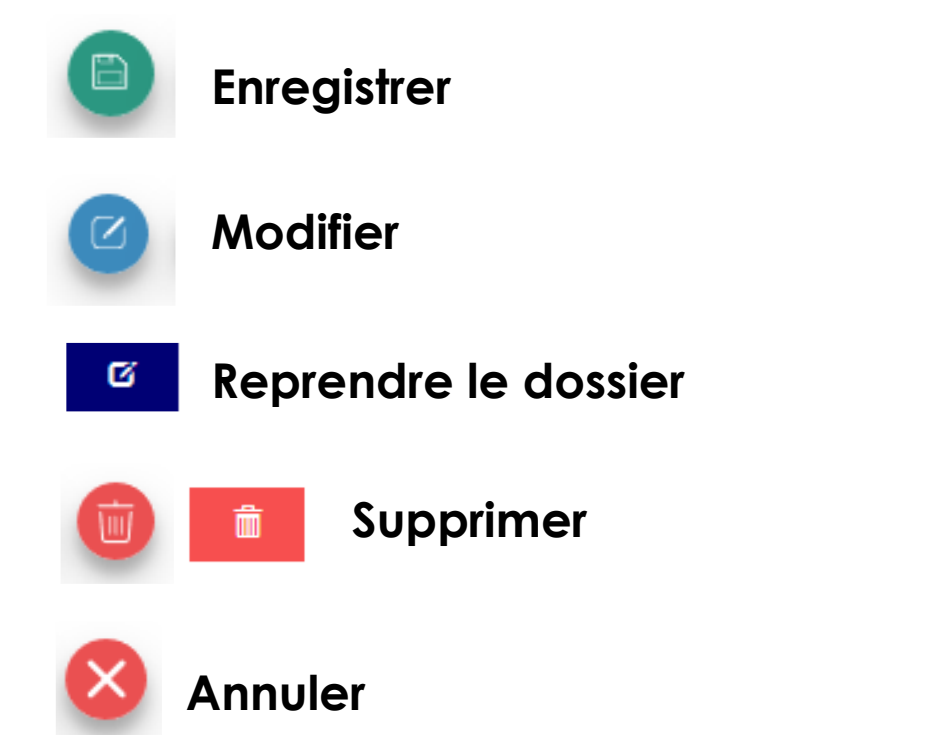

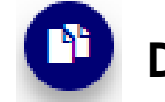

**Dupliquer**(une demande de subvention par exemple)

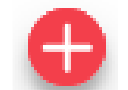

Ajouter (un projet, un cofinancement...)

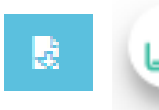

**Télécharger** (pour récupérer les documents déjà enregistrés sur Le Compte Asso)

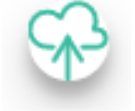

**Téléverser** (pour déposer vos documents sur Le Compte Asso: rapport d'activité, financier, etc.)

# **Créer son compte «Le Compte Asso»**

### **Vous aurez besoin**

✔d'une adresse **mail** ◆ du numéro **RNA** ou **SIREN** de votre association

*Si vous n'avez pas encore de n*° *Siren, vous pourrez en faire la demande directement sur Le Compte Asso (délai d'obtention: environ 48h)*

### **Points de vigilance**

✔être à jour de ses déclarations au **greffe** des associations **(RNA)**

- ✔être à jour de ses déclarations auprès de **l'INSEE**
- ✔**Même nom et même adresse, strictement,** sur RNA / INSEE / RIB

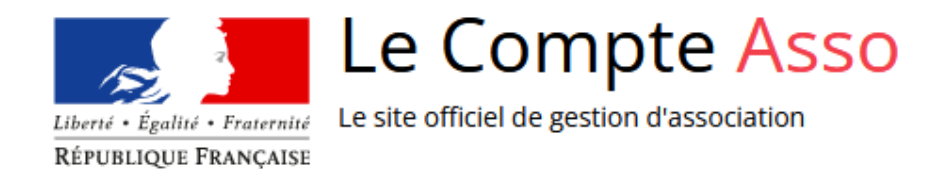

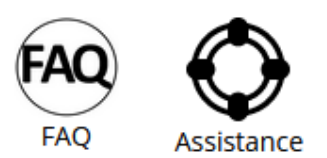

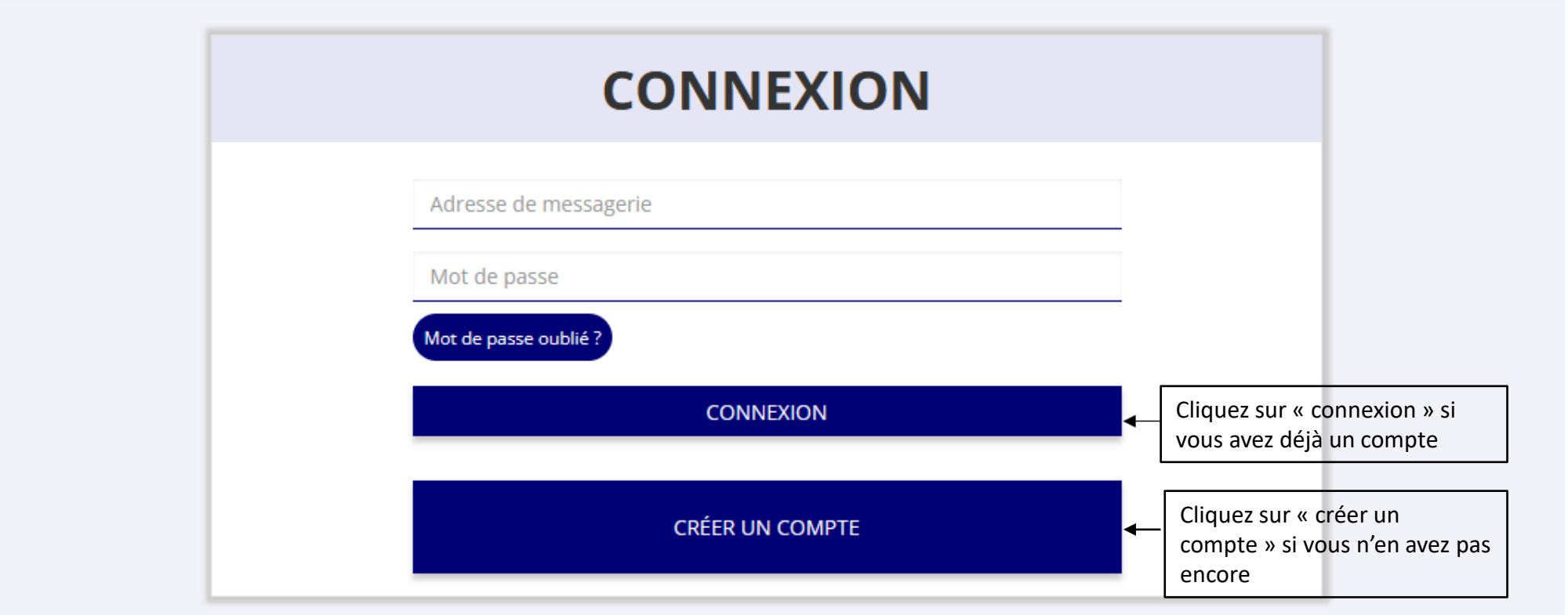

### **CREATION DE VOTRE COMPTE**

Un courriel contenant un lien de validation de la création du compte vous sera envoyé à la boite de messagerie déclarée. Veuillez ouvrir votre boite de messagerie et cliquer sur le lien de validation. Il est possible que le courriel ait été déplacé dans les messages indésirables.

#### OM OMme

Nom

Prénom

Adresse de messagerie

Mot de passe

Confirmez le mot de passe

**CRÉER CE COMPTE** 

RETOUR À LA PAGE DE CONNEXION

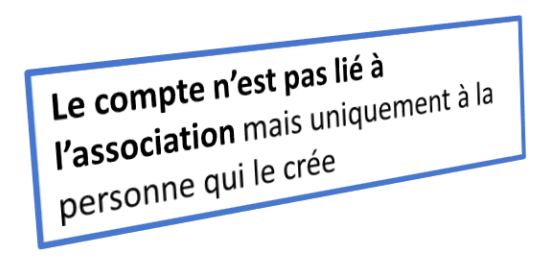

Cette personne choisit ensuite les associations qu'elle veut avoir en gestion sur LCA. Si elle a « plusieurs casquettes », elle peut avoir accès à plusieurs associations à partir de son compte personnel

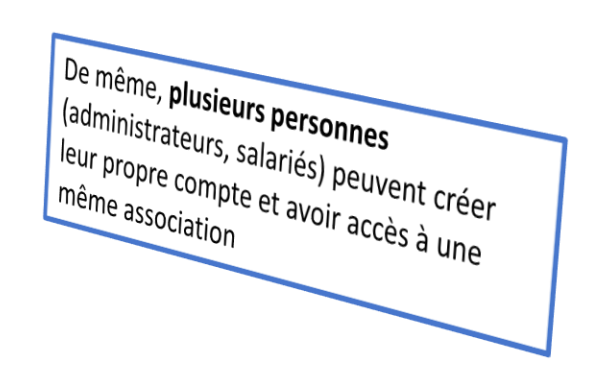

**Madame M.** Présidente de l'association Y Trésorière de l'association Z

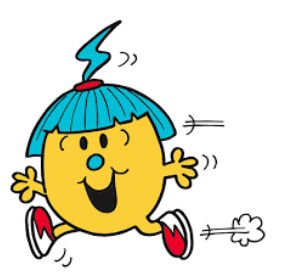

Avec son compte personnel LCA, elle peut gérer à la fois Y et Z

**Monsieur S.** Trésorière de l'association B

**Monsieur L.** Directeur de l'association B

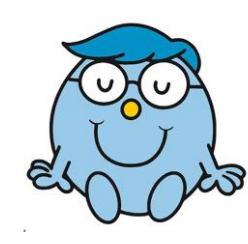

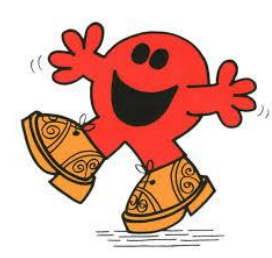

Chacun avec leur compte personnel LCA, ils peuvent se connecter à la même association et avoir accès aux mêmes documents et aux mêmes dossiers en cours sur LCA

# AJOUTER UNE ASSOCIATION OU UN ÉTABLISSEMENT À CE COMPTE

O

Saisissez le n° RNA ou n° SIREN de votre association

Une fois votre compte créé, **choisissez** les associations (ou établissements secondaires) que vous voulez avoir en gestion dans votre compte.

Saisissiez pour cela le n° RNA ou le n° SIREN

# **Vérifier le domaine d'activité de son association**

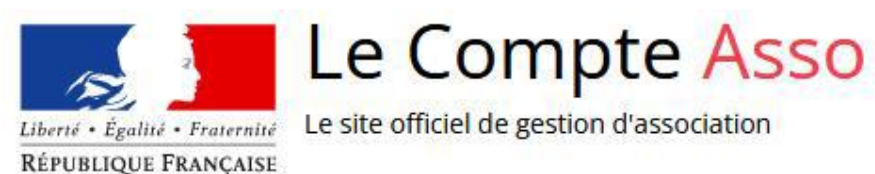

### AJOUTER UNE NOUVELLE ASSOCIATION OU ÉTABLISSEMENT À CE COMPTE

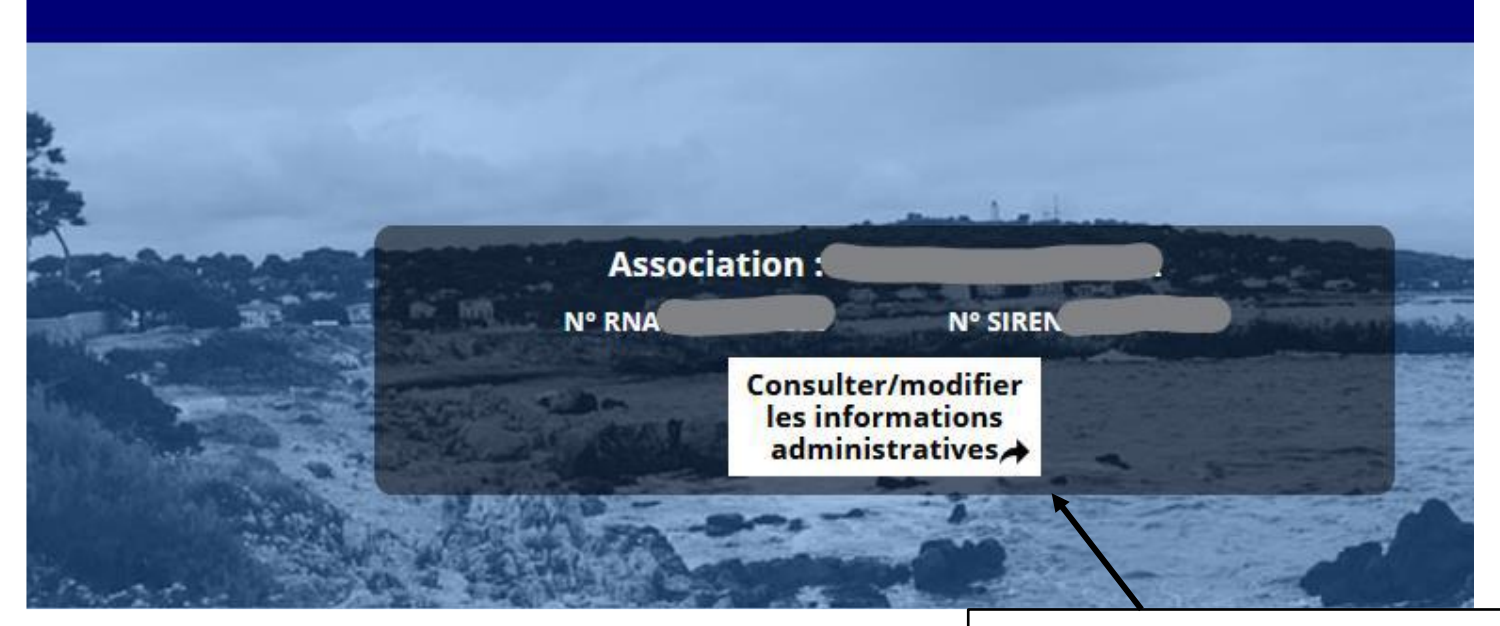

Sur la page d'accueil de votre association, cliquez sur «Consulter/modifier les informations administratives»

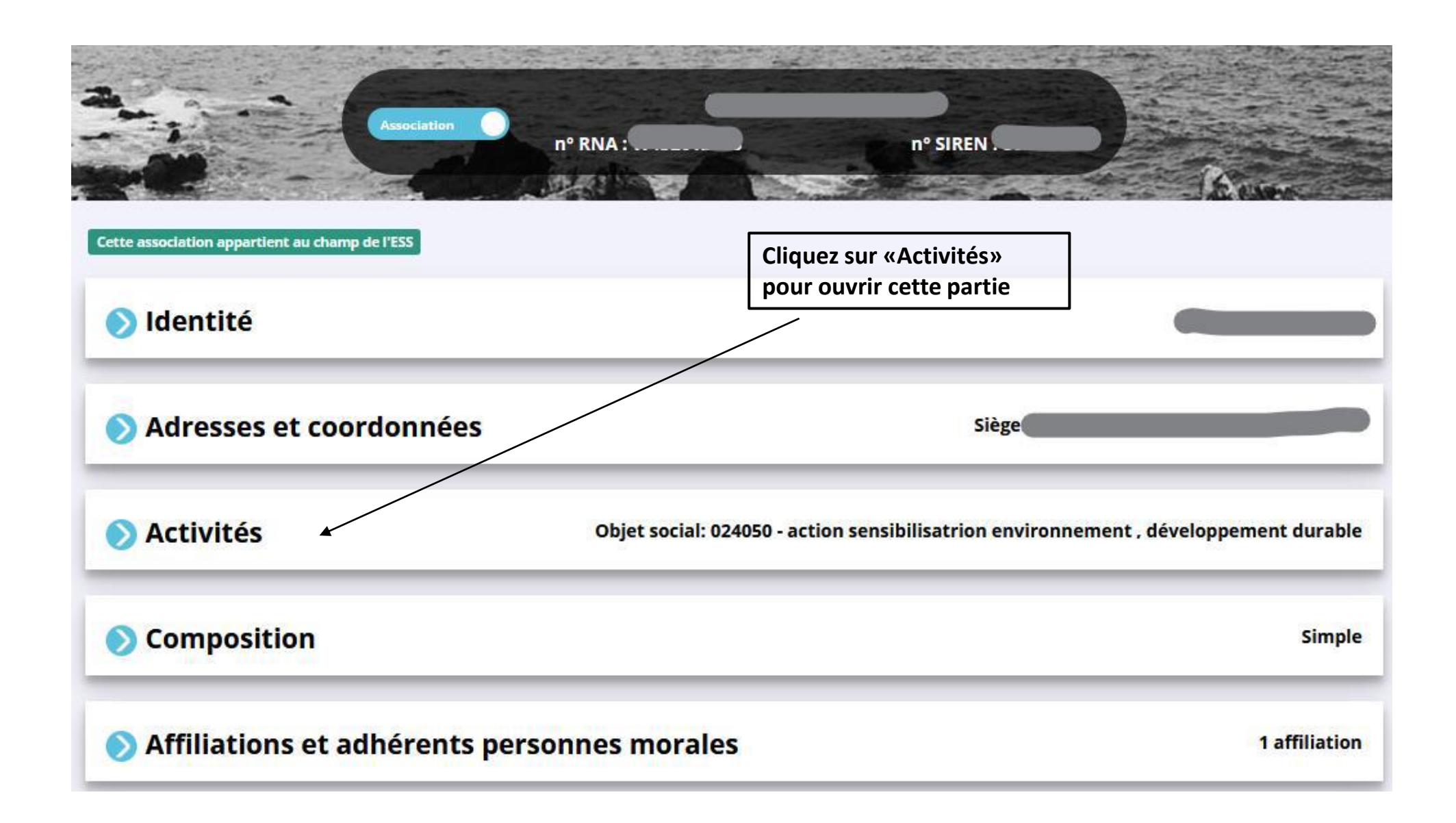

Objet social de votre association, correspondant à ce qui est écrit dans les statuts déclarés au greffe des associations.

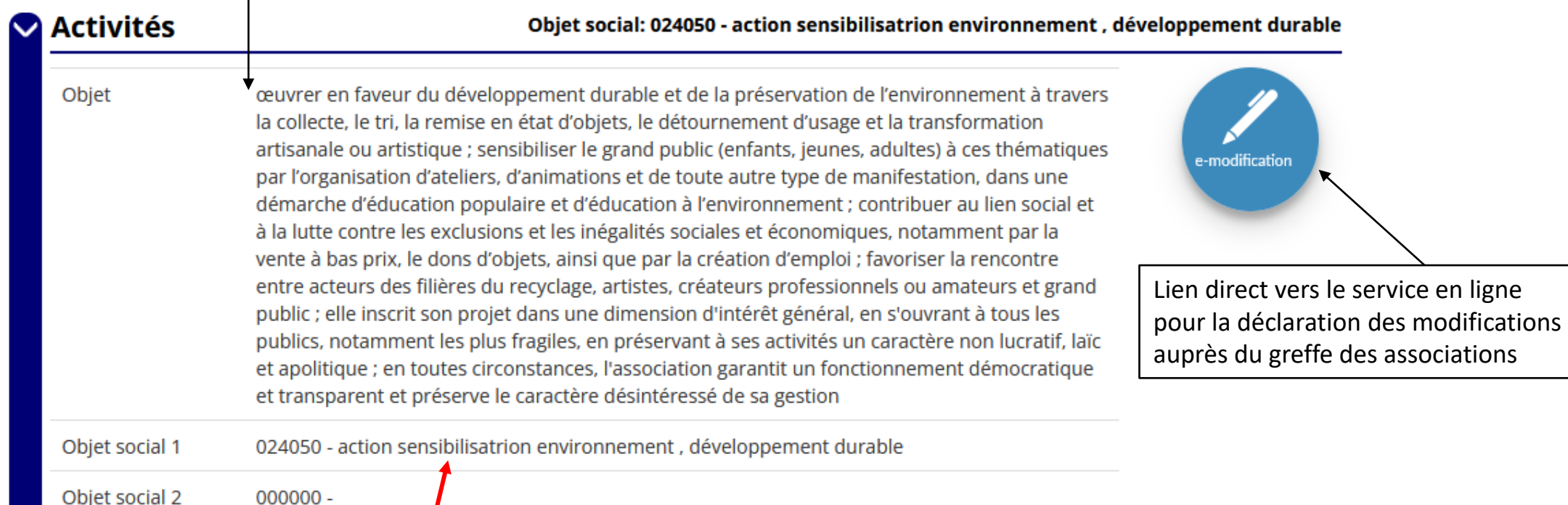

**VÉRIFIEZ que les catégories sélectionnées par le greffe correspondent bien à l'activité de votre association => Si ce n'est pas le cas, contactez le greffe des associations dont** 

**dépend votre association, pour qu'il le(s) modifie.**

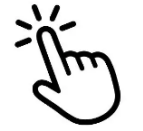

# **Saisir le dossier sur LCA**

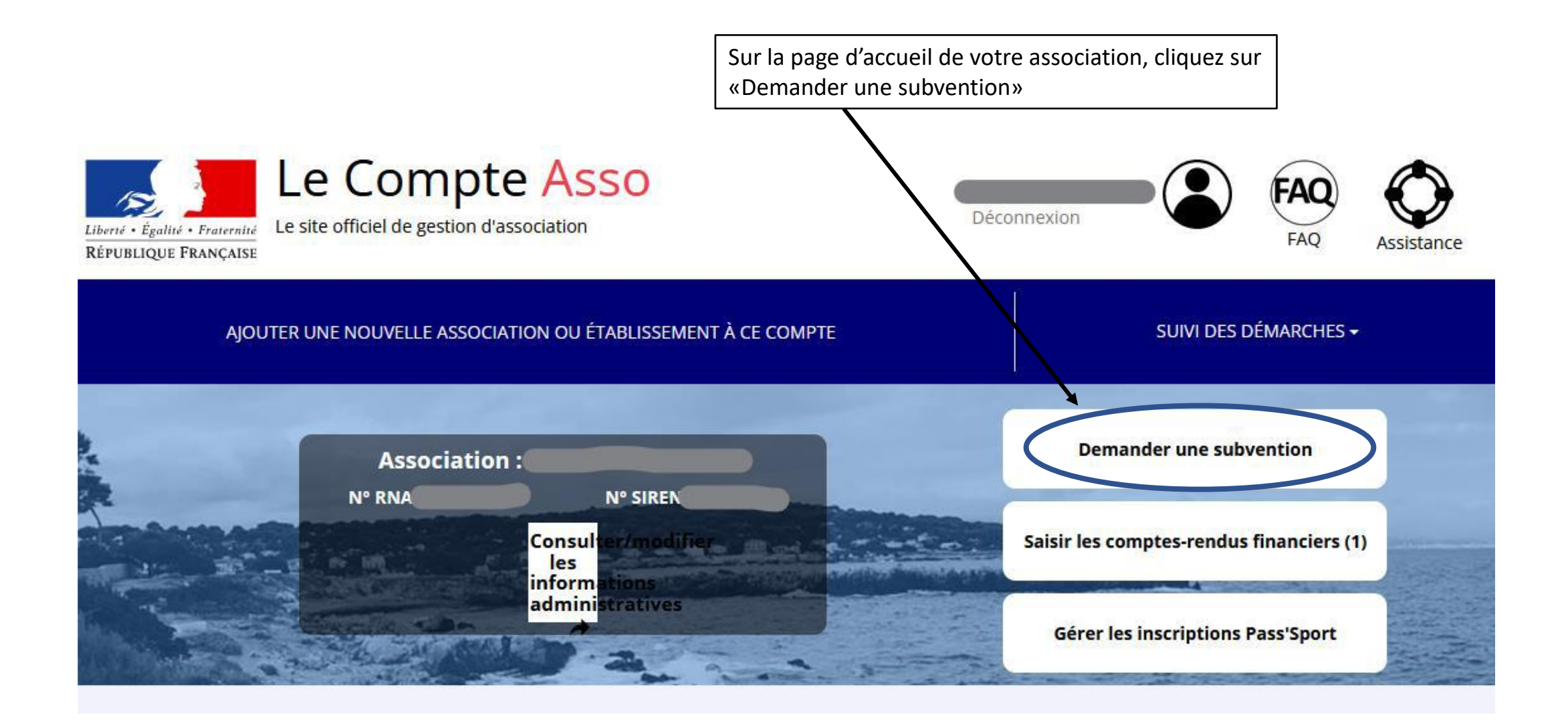

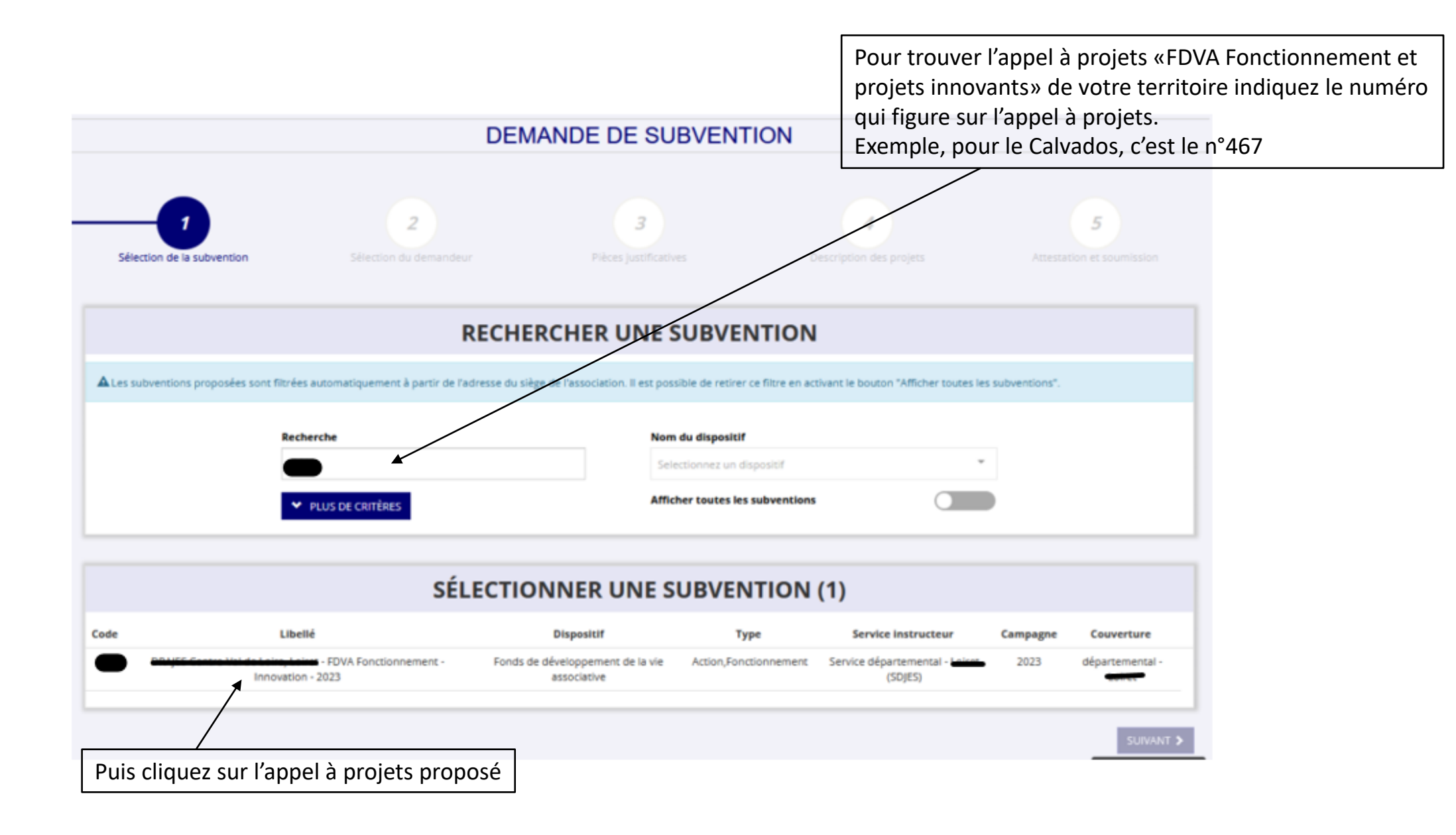

### **DESCRIPTION DE LA SUBVENTION**

beimer beines. FDVA Fonctionnement - Innovation - 2023 (code 864)

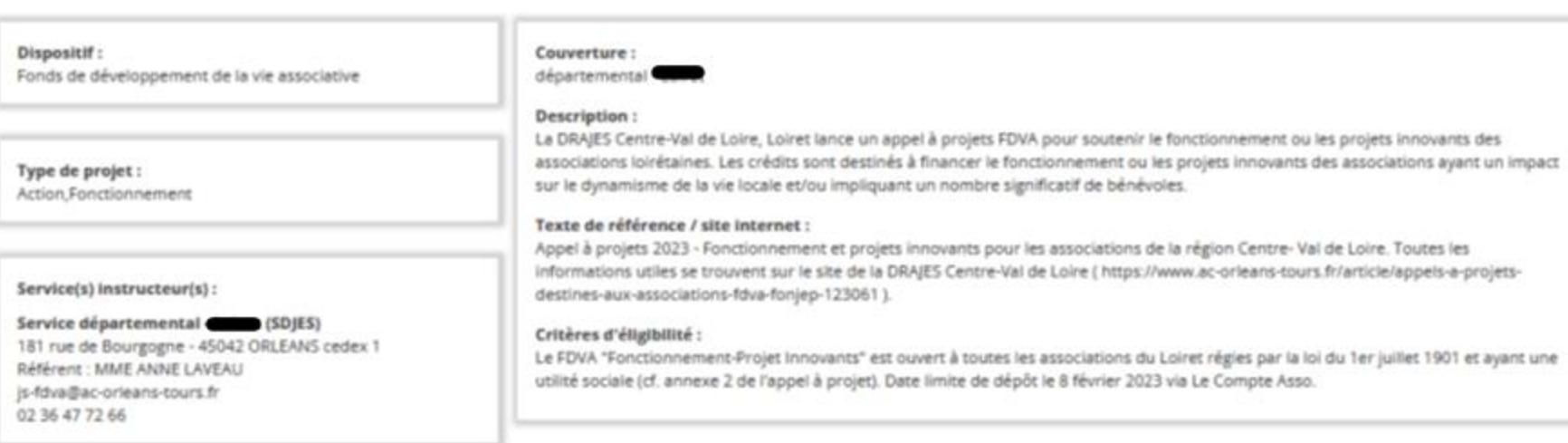

### SÉLECTIONNER UN SOUS-DISPOSITIF

Financement global-nouveau(x) projet(s) innovant(s): du 15/12/2022 au 08/02/2023

Cliquez sur «Suivant» pour accéder à l'étape suivante

**SUIVANT >** 

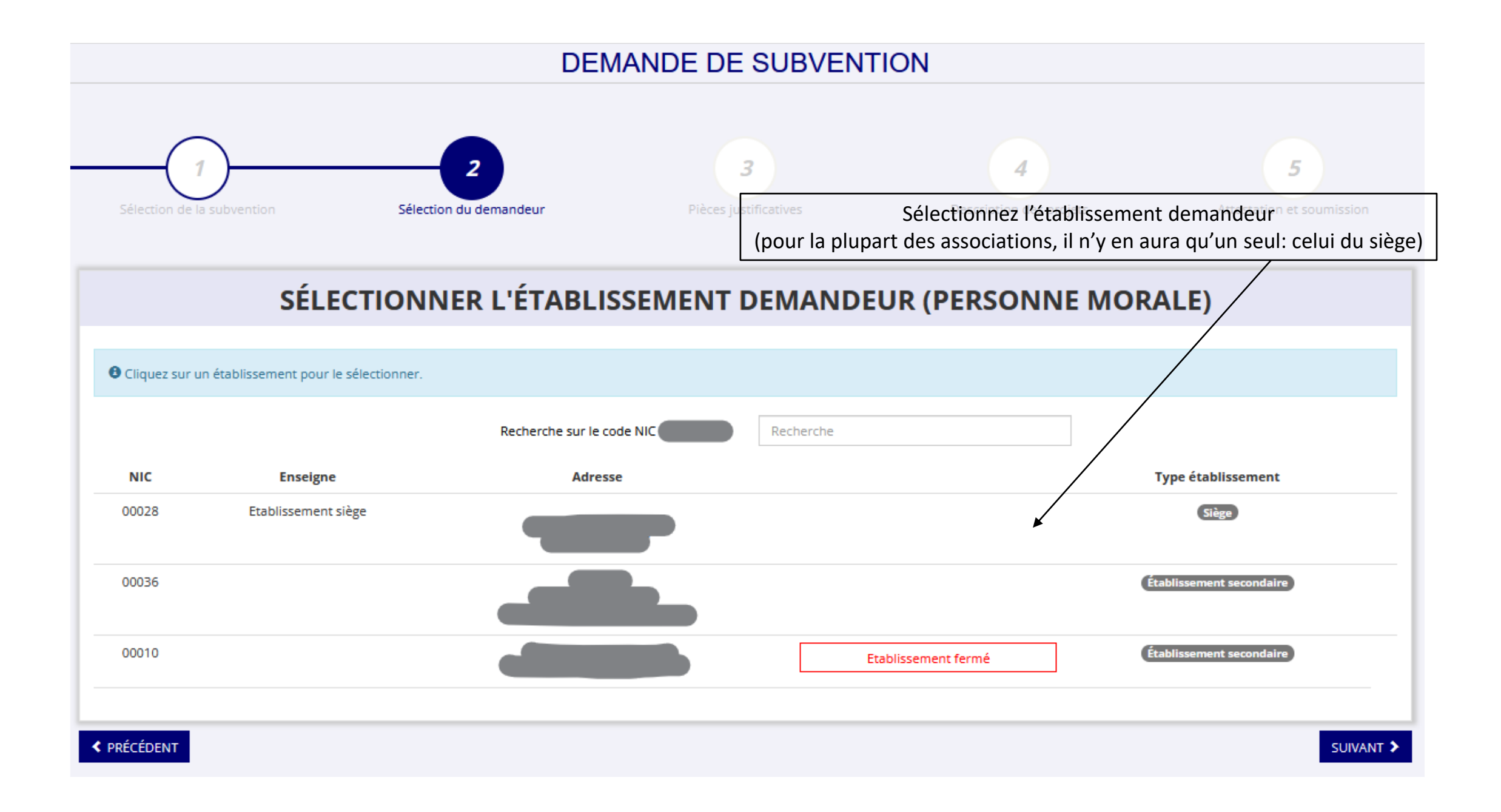

Vérifiez que toutes les informations administratives liées à votre association sont exactes, et complétez les champs non renseignés

### SAISIR LES CARACTÉRISTIQUES DE L'ASSOCIATION

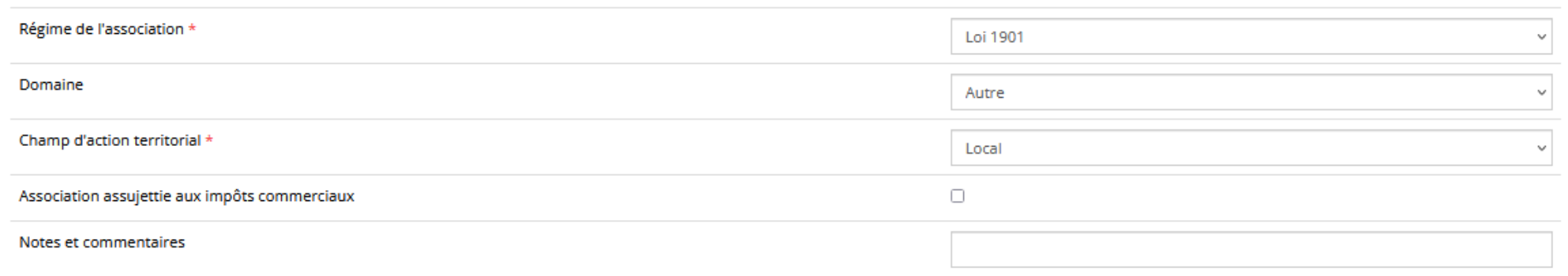

**H** ENREGISTRER

### SAISIR LES COORDONNÉES DE CORRESPONDANCE (OU DE GESTION) DU SIÈGE

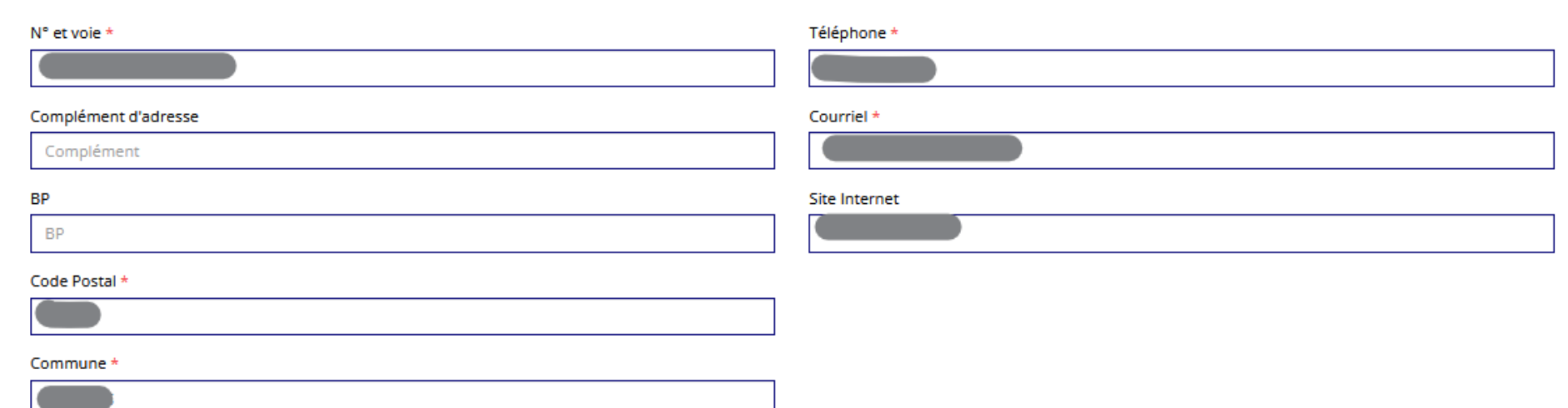

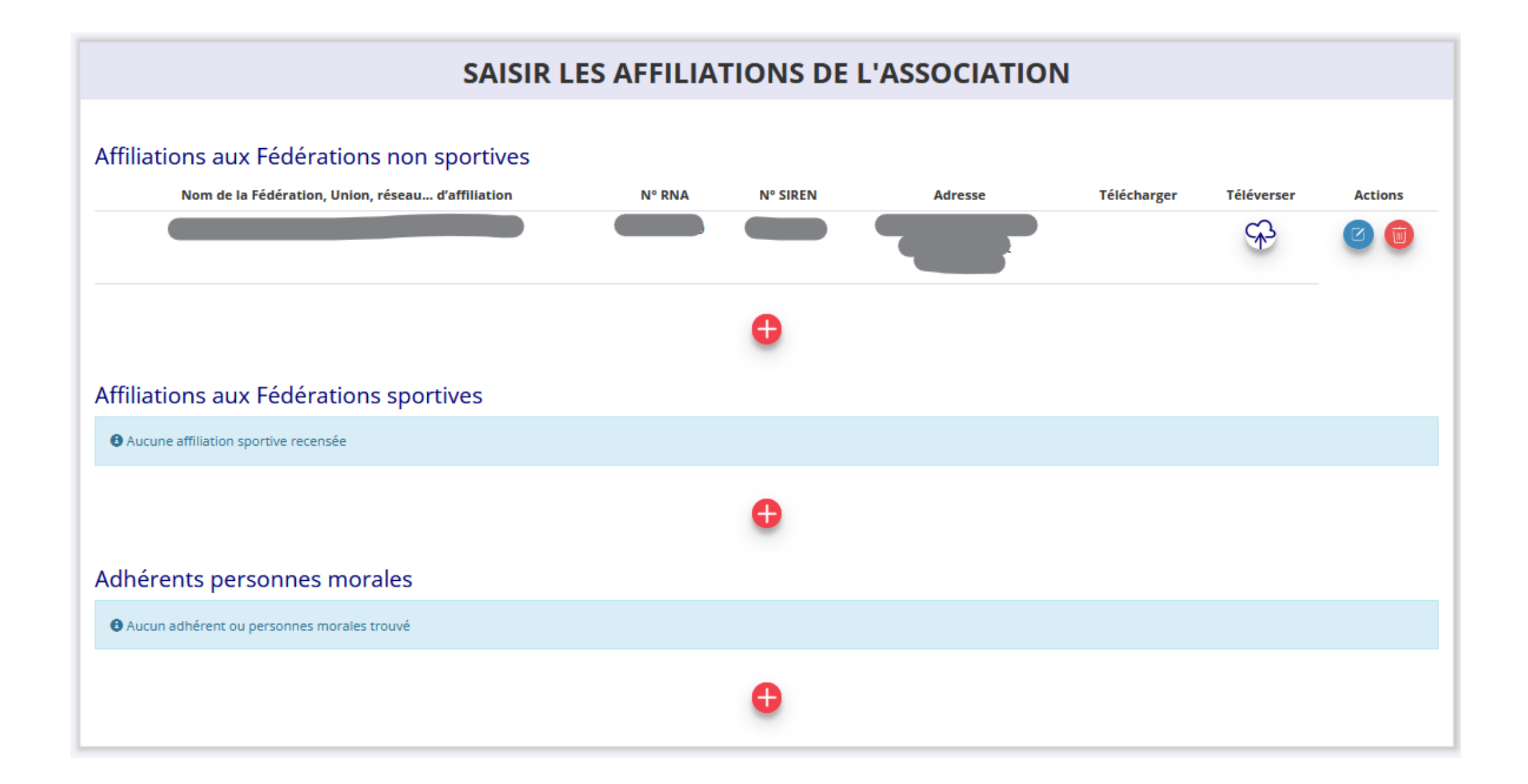

### **SAISIR LES AGREMENTS DE L'ASSOCIATION**

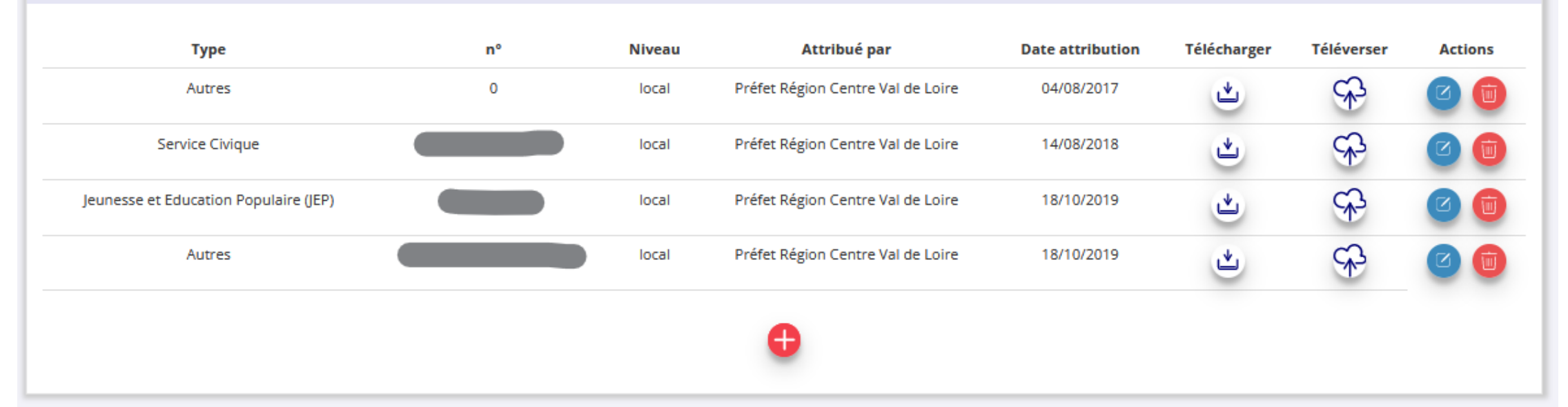

### SAISIR LES MOYENS HUMAINS DE L'ÉTABLISSEMENT DEMANDEUR (N OU N-1)

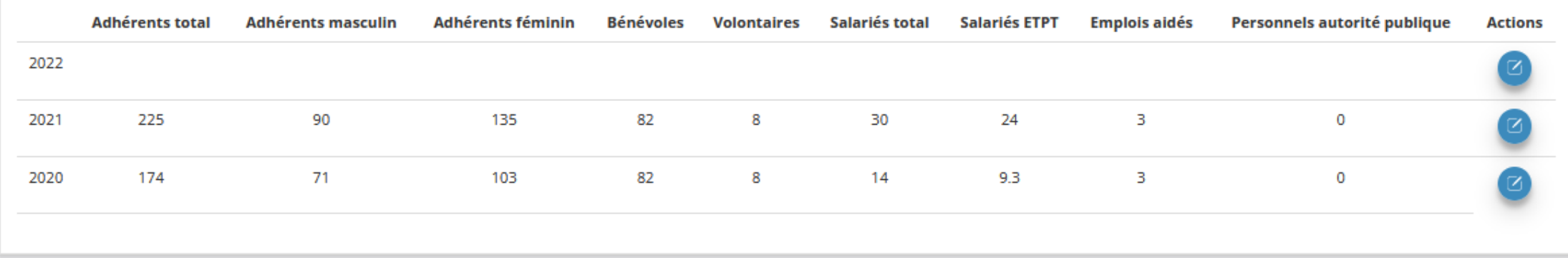

### SÉLECTIONNER LE REPRÉSENTANT LÉGAL, LE SIGNATAIRE ET LA PERSONNE CHARGÉE DU DOSSIER

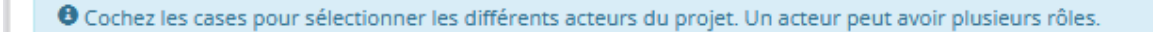

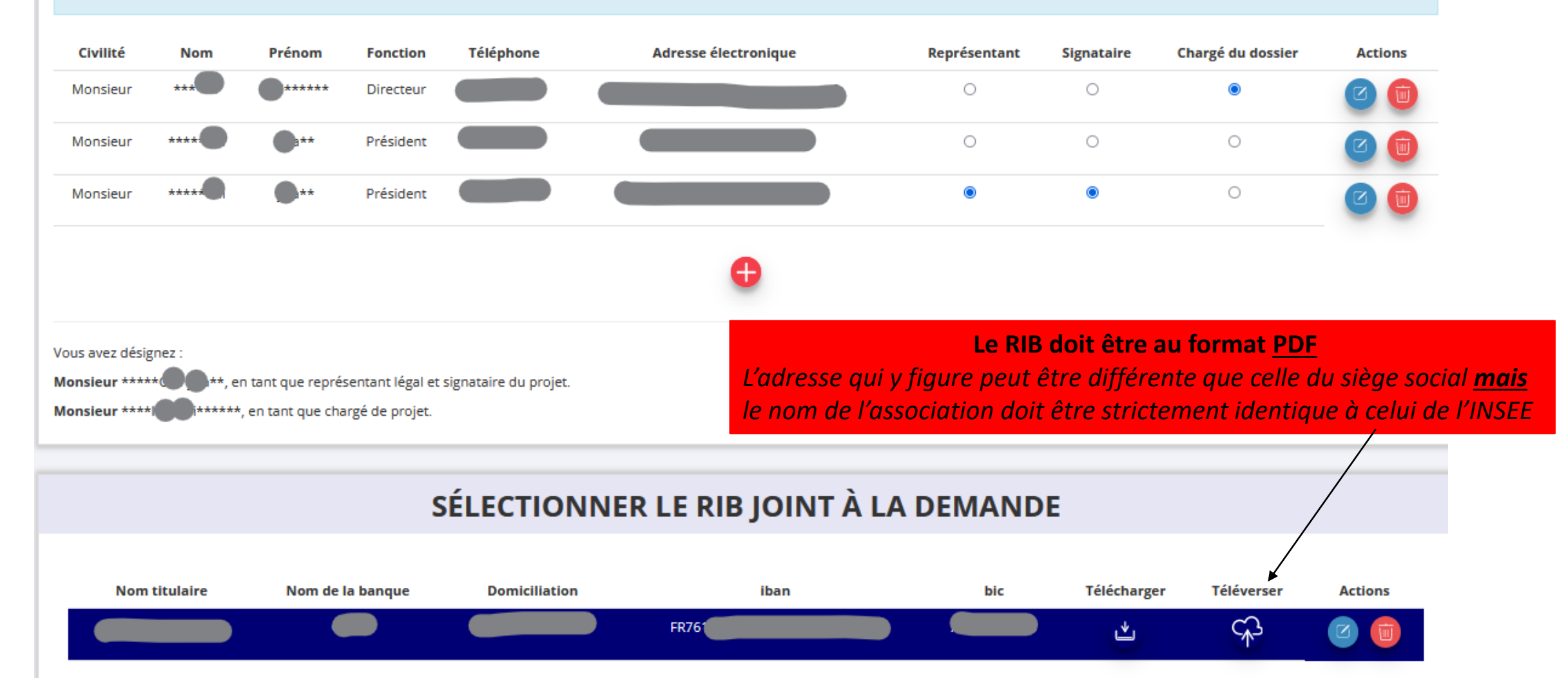

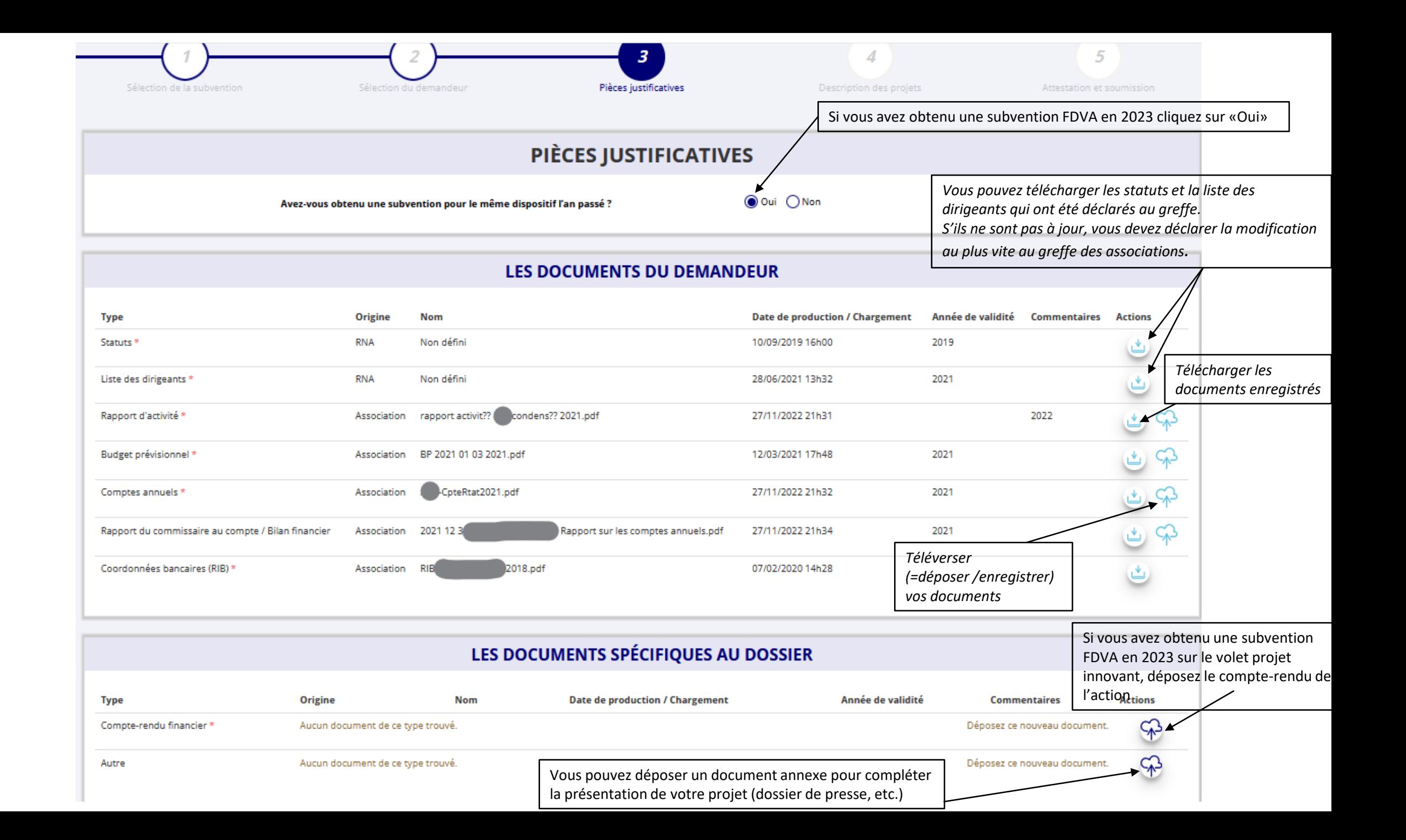

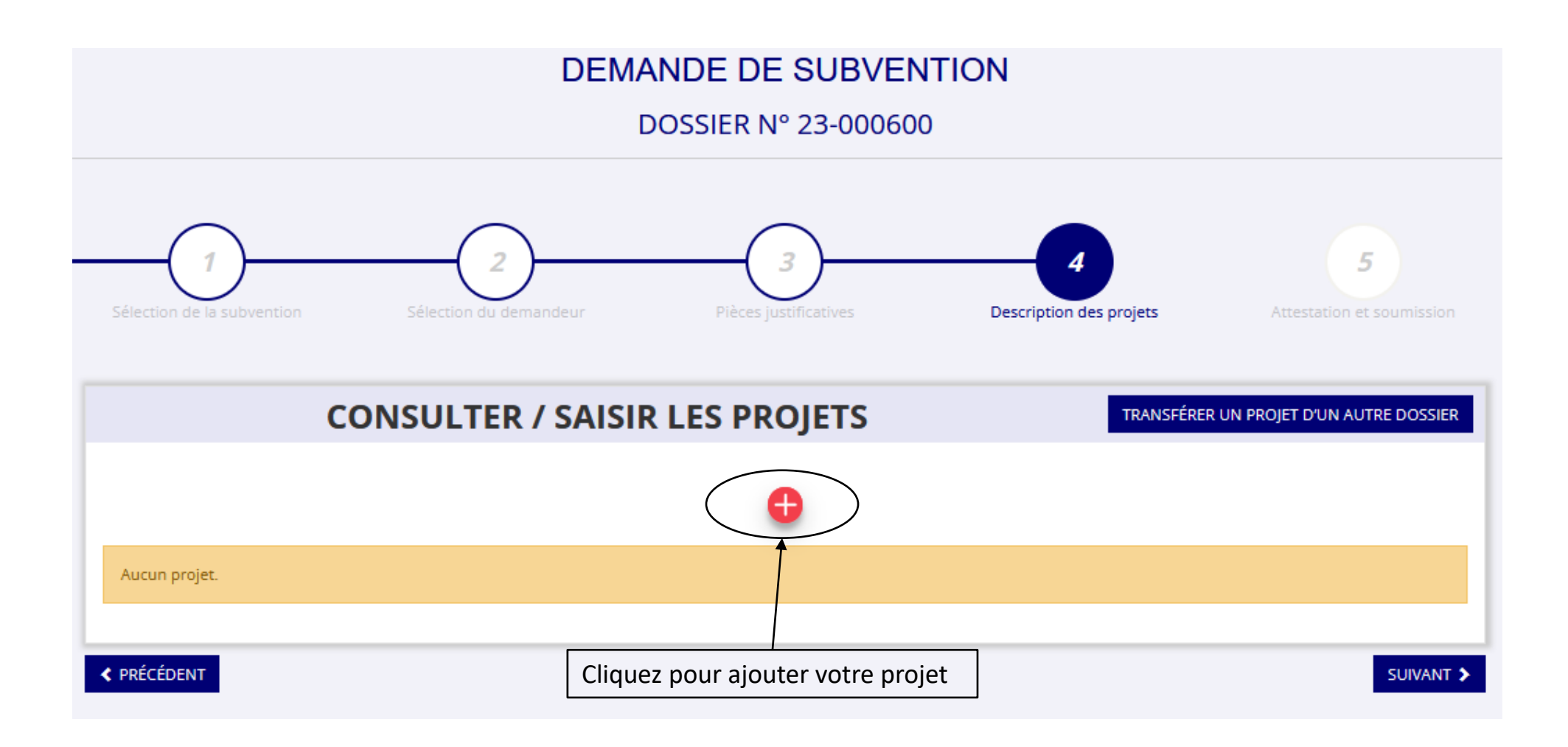

### **PROJET - EN COURS DE CRÉATION**

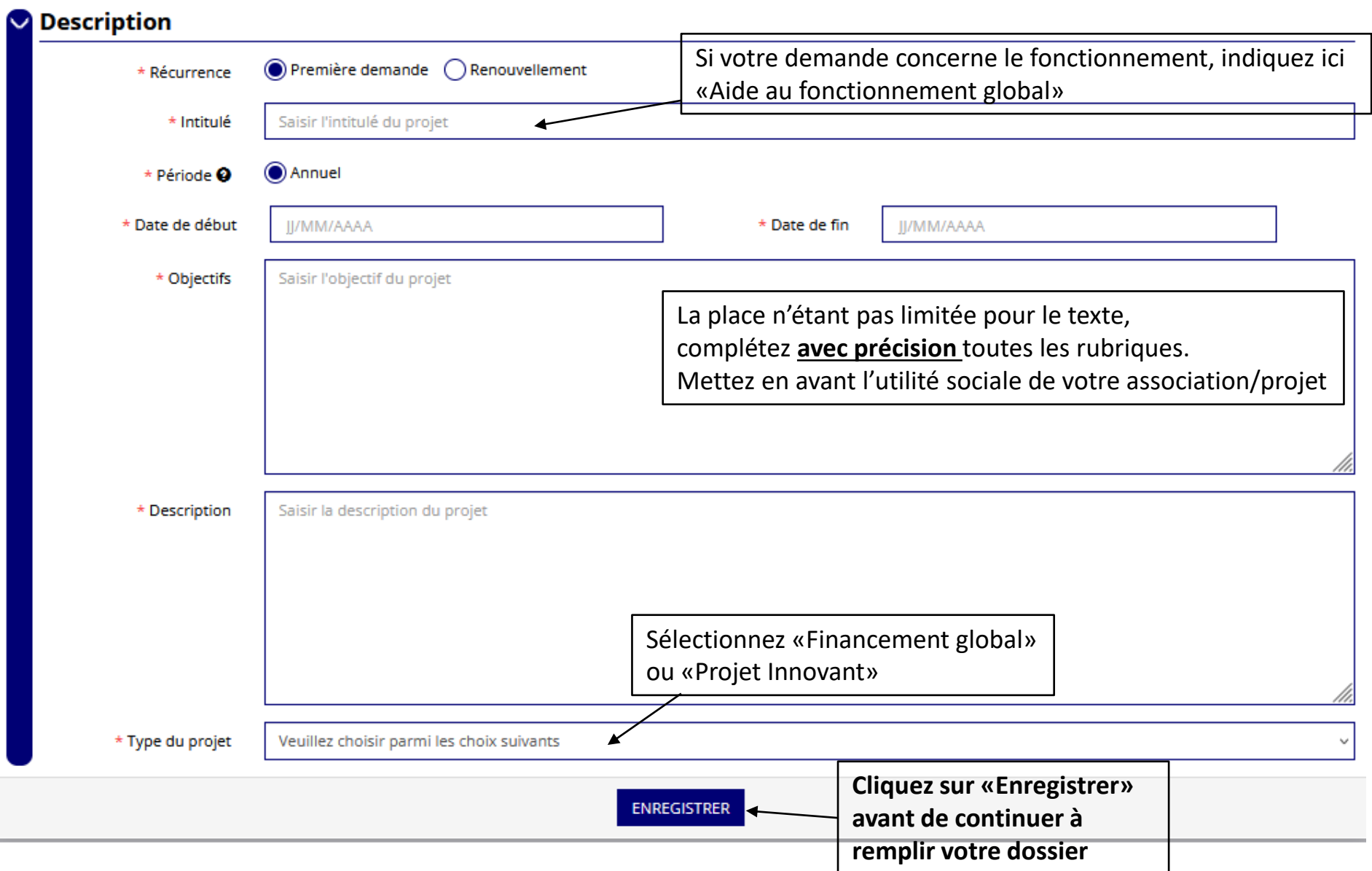

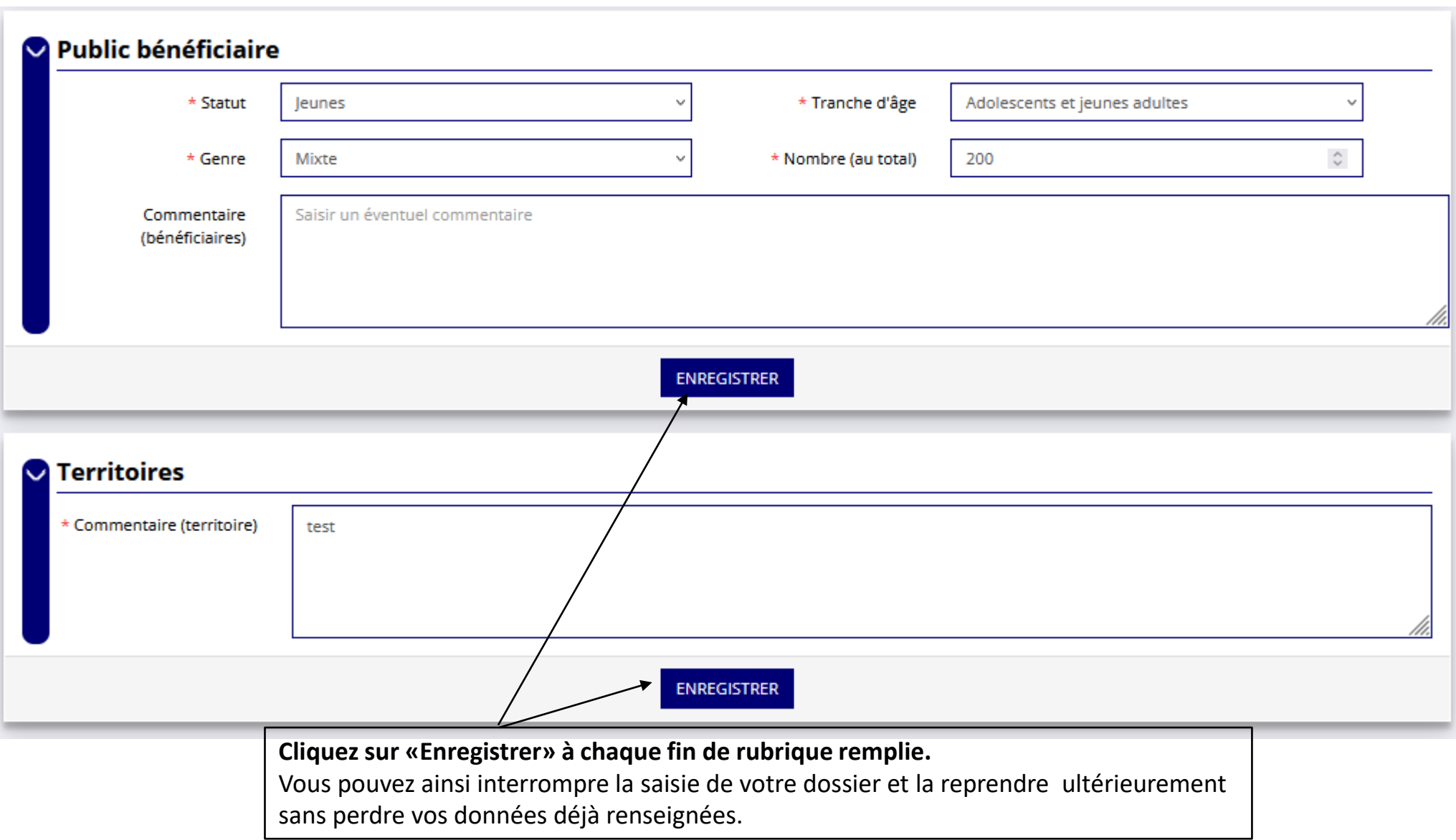

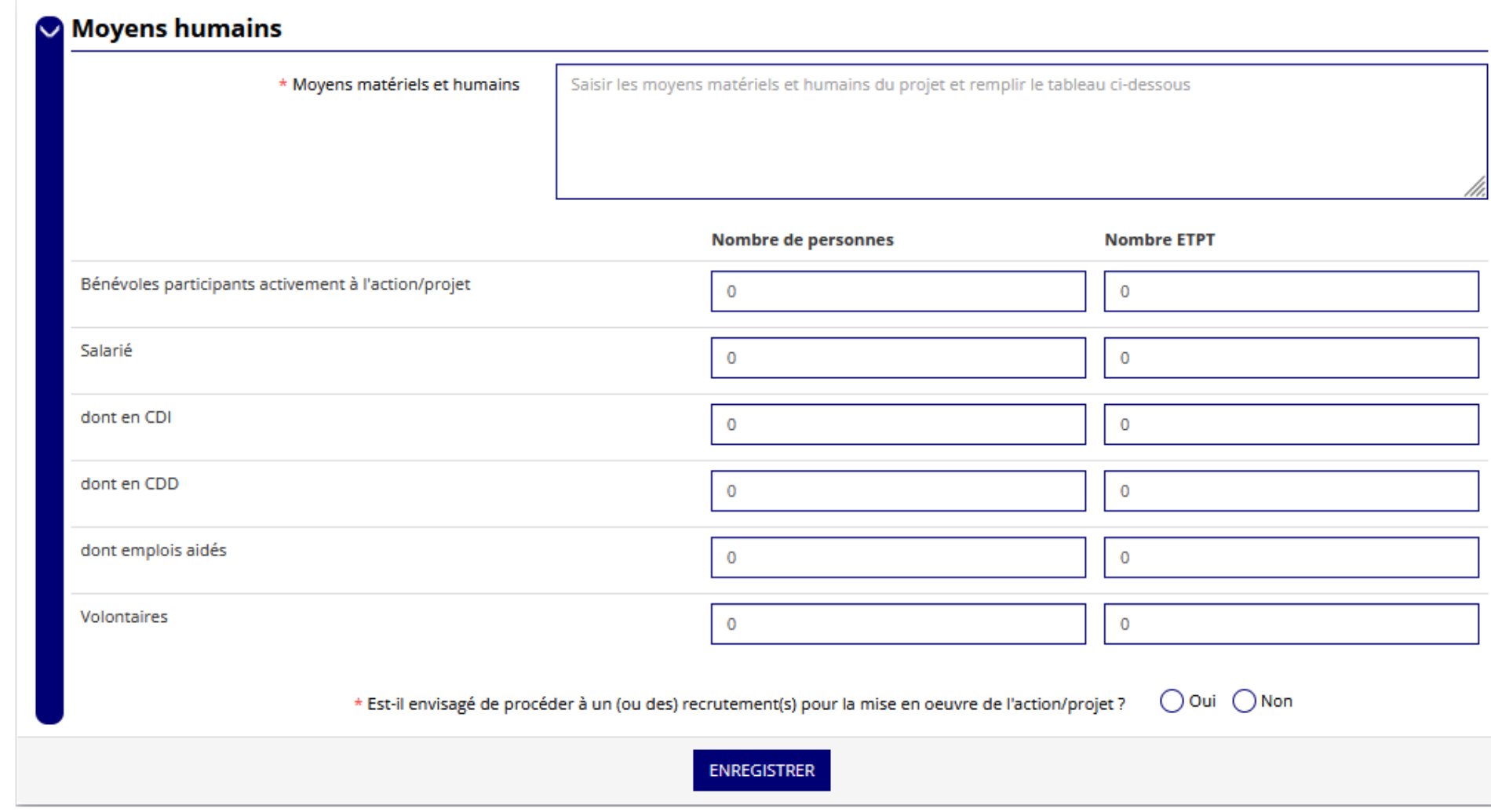

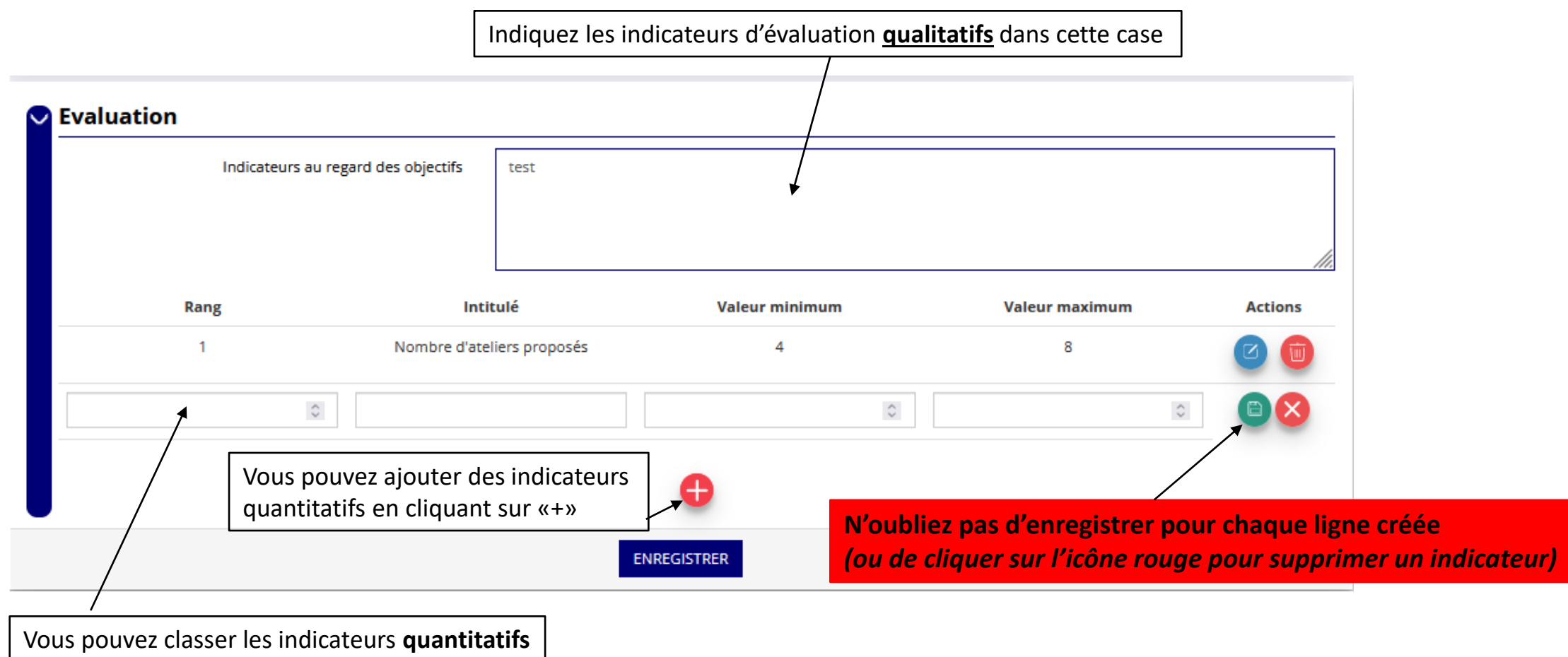

par ordre de priorité

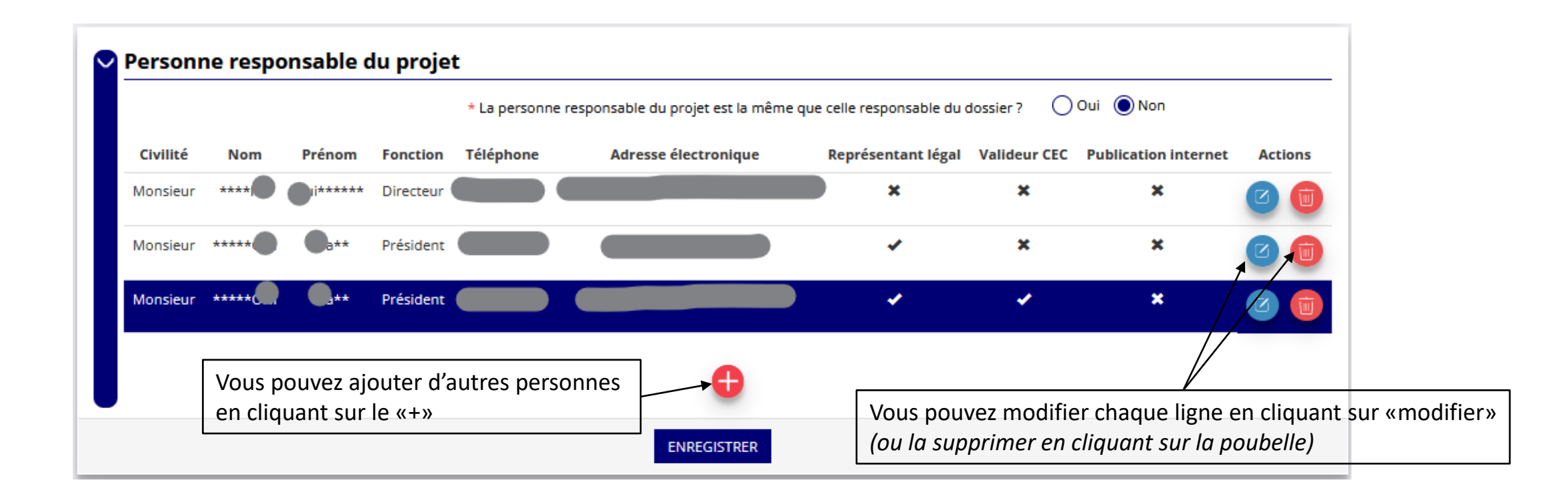

**Attention : le montant de la subvention FDVA demandé ne doit pas être inférieur au minimum potentiellement attribuable (cf note d'orientation) et ne pas représenter plus de 80% du coût total de l'action.**

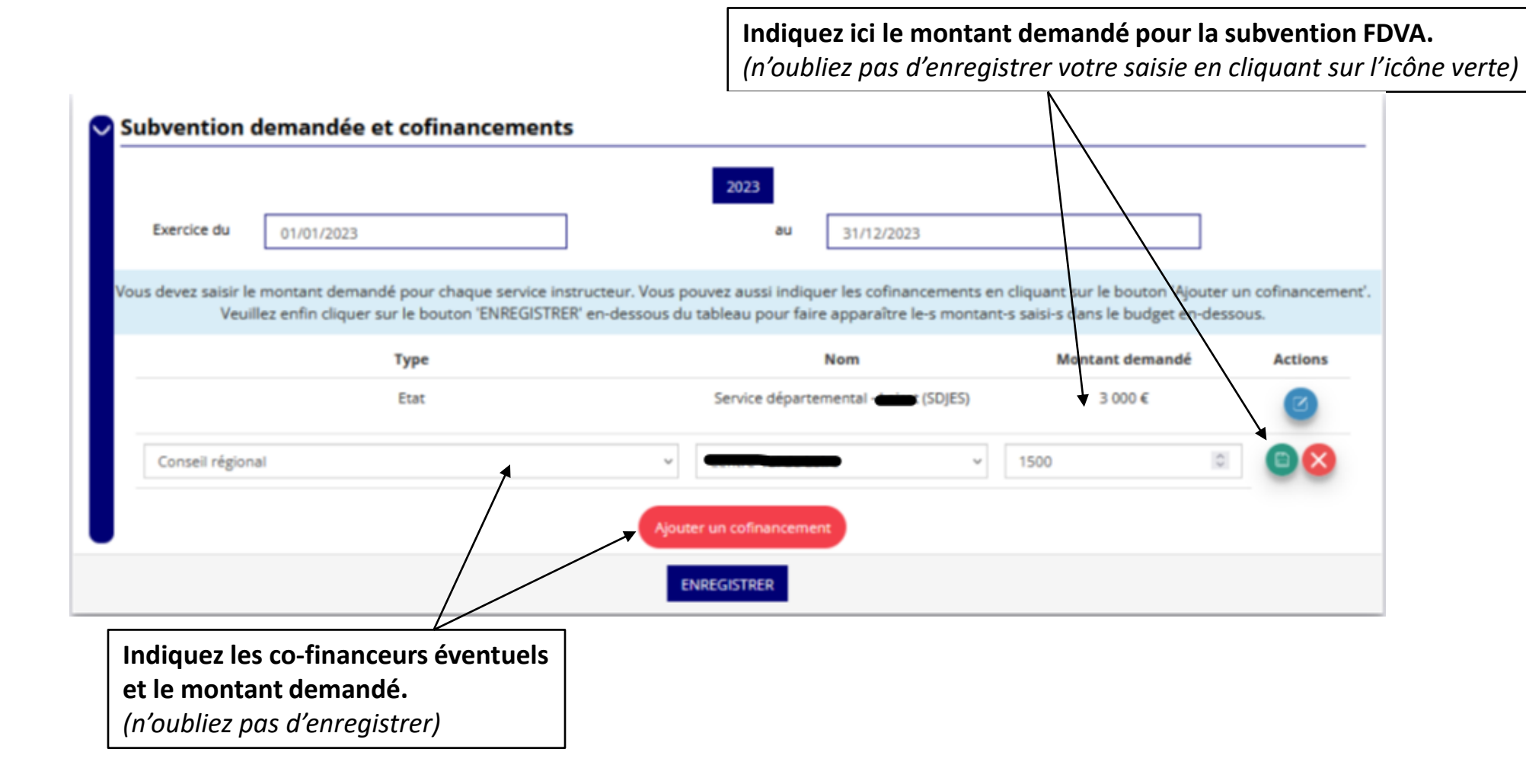

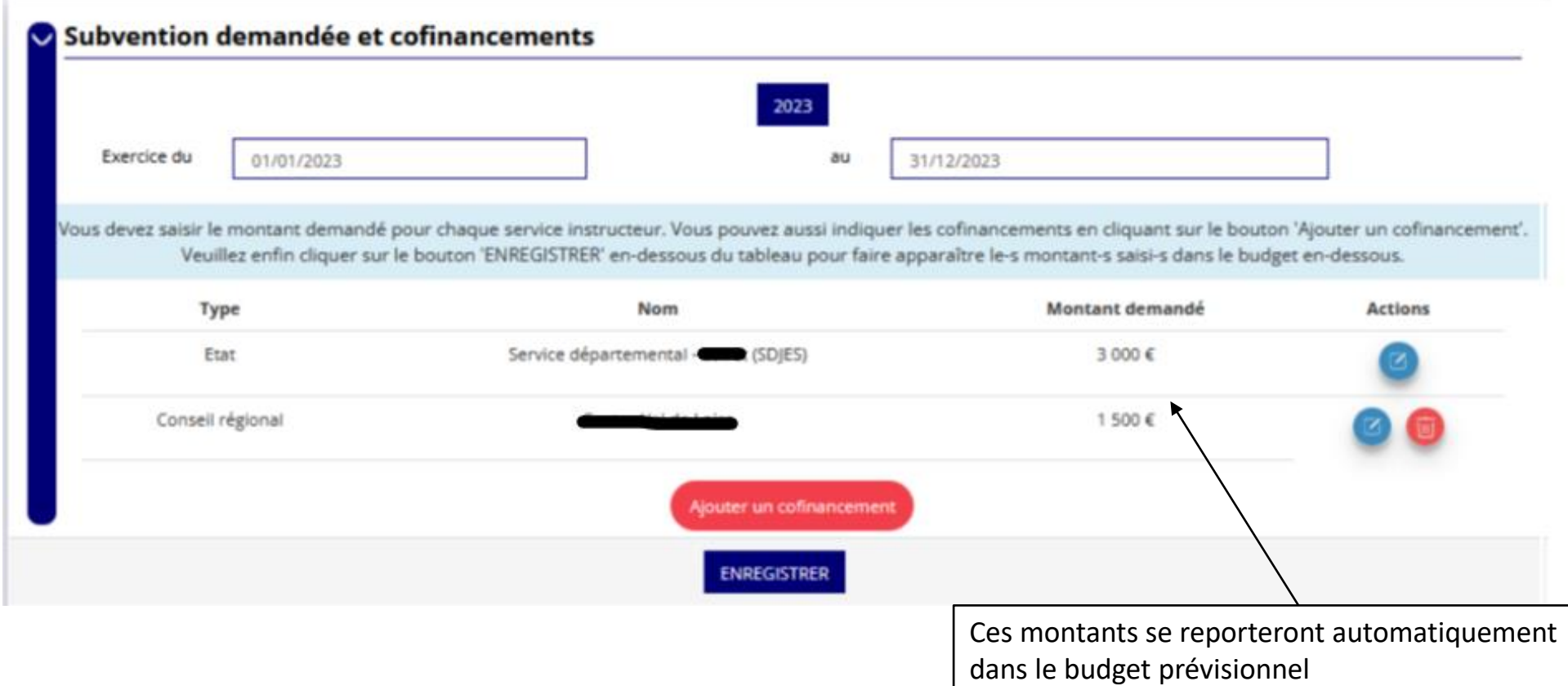

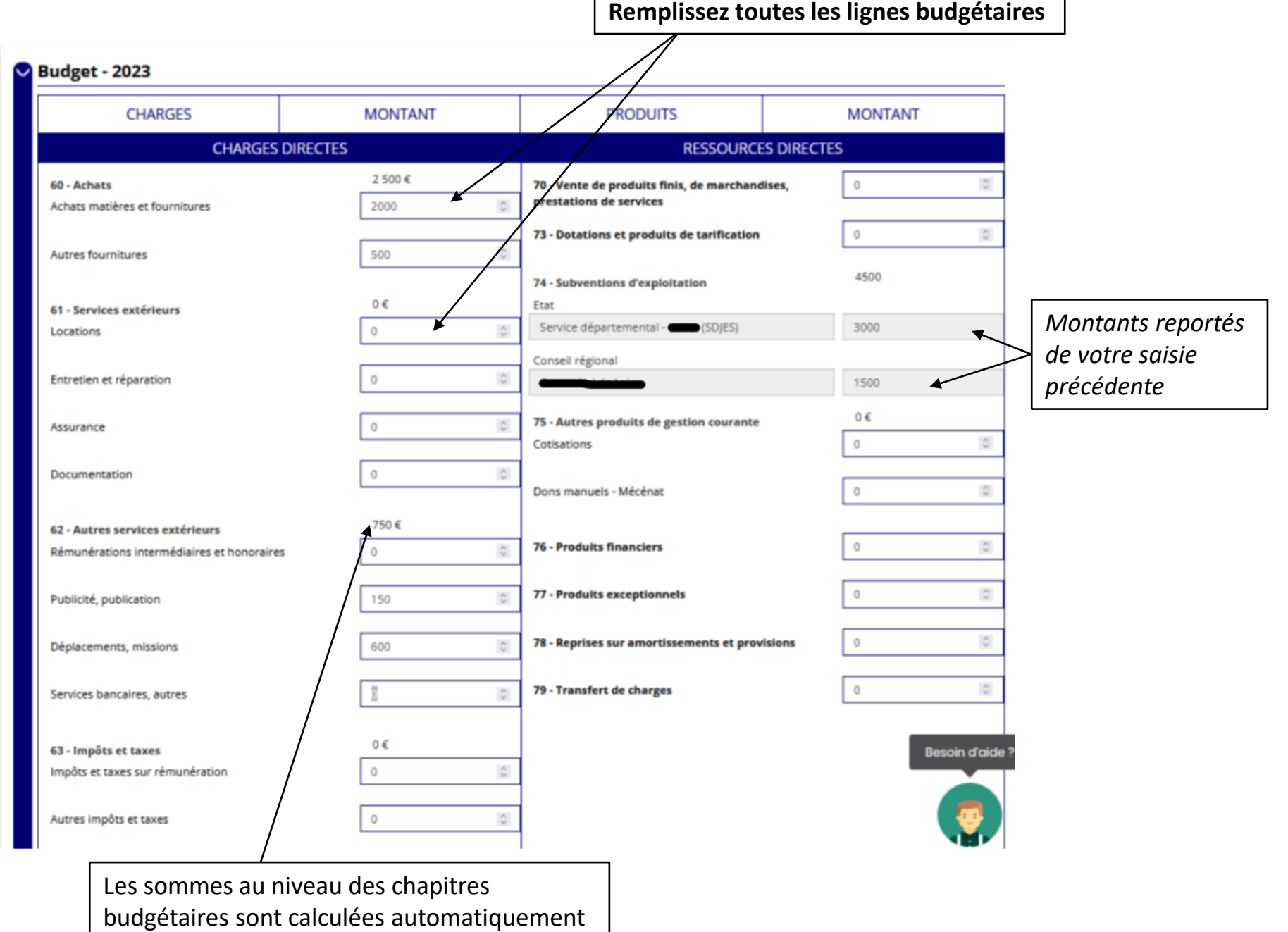

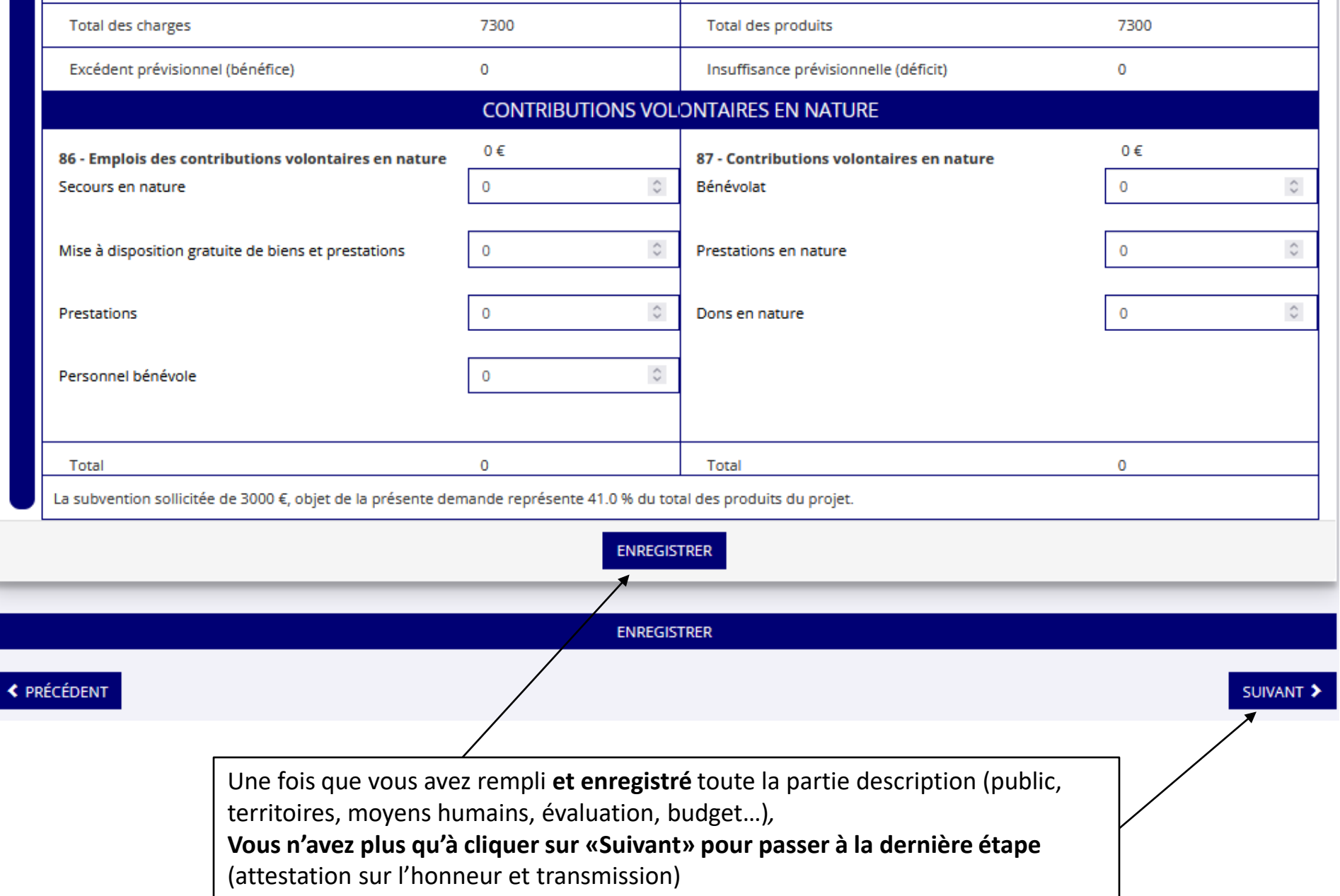

**Dernière étape**: attestation sur l'honneur et transmission de la demande

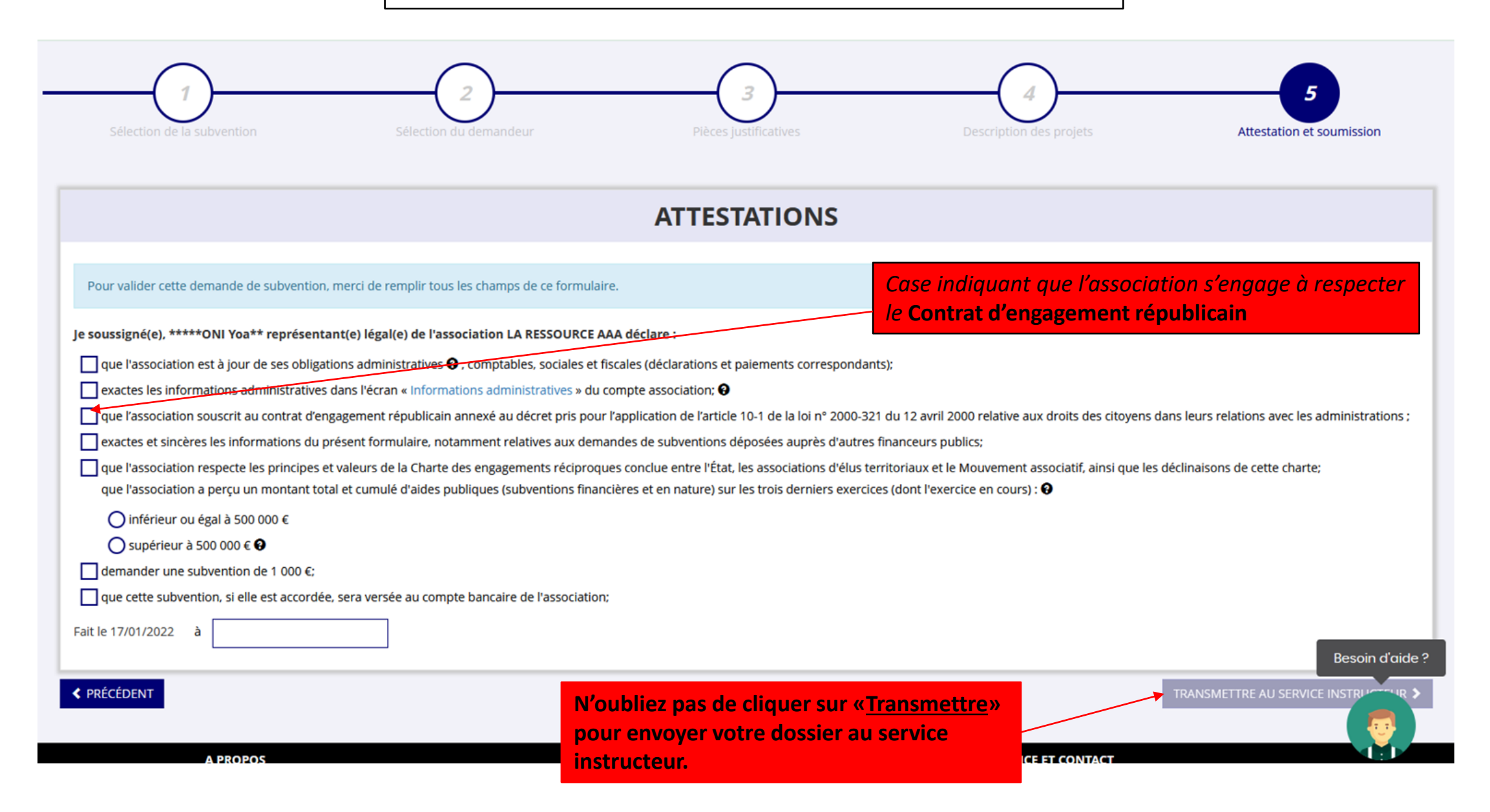

# **Focus sur les budgets**

### **Comment remplir le Budget prévisionnel (BP) de l'association**

*→ Il faut que le BP fasse apparaître la demande de subvention FDVA ainsi que toutes les autres subventions demandées*

### **Comment remplir le Budget prévisionnel du CERFA de la demande de subvention**

*→ Si la demande concerne l'axe 1 (fonctionnement), il est inutile de compléter le BP du projet : seul le BP de l'association est nécessaire*

### Présentation des différentes lignes du plan comptable des associations

(extrait de la notice d'accompagnement à la demande de subvention Cerfa n°51781#02)

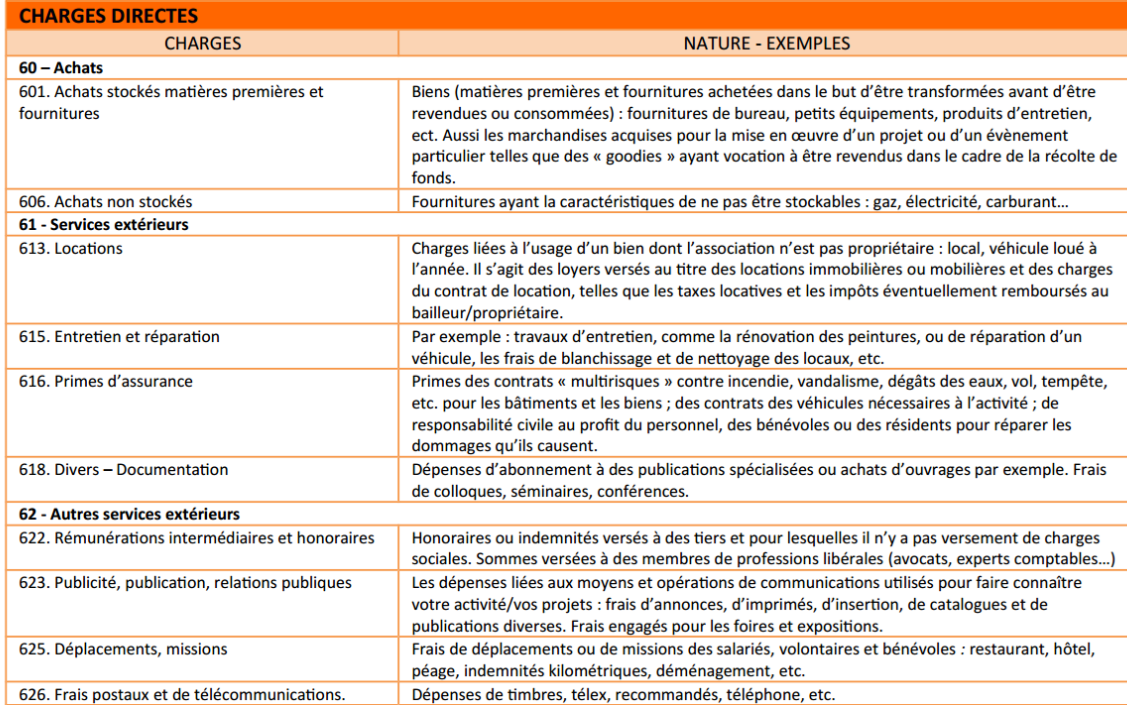

# **Reprendre la saisie d'un dossier**

Lorsque vous souhaitez reprendre la saisie d'un dossier précédemment commencé et enregistré sur Le Compte Asso, vous devez accéder à la page d'accueil de votre compte

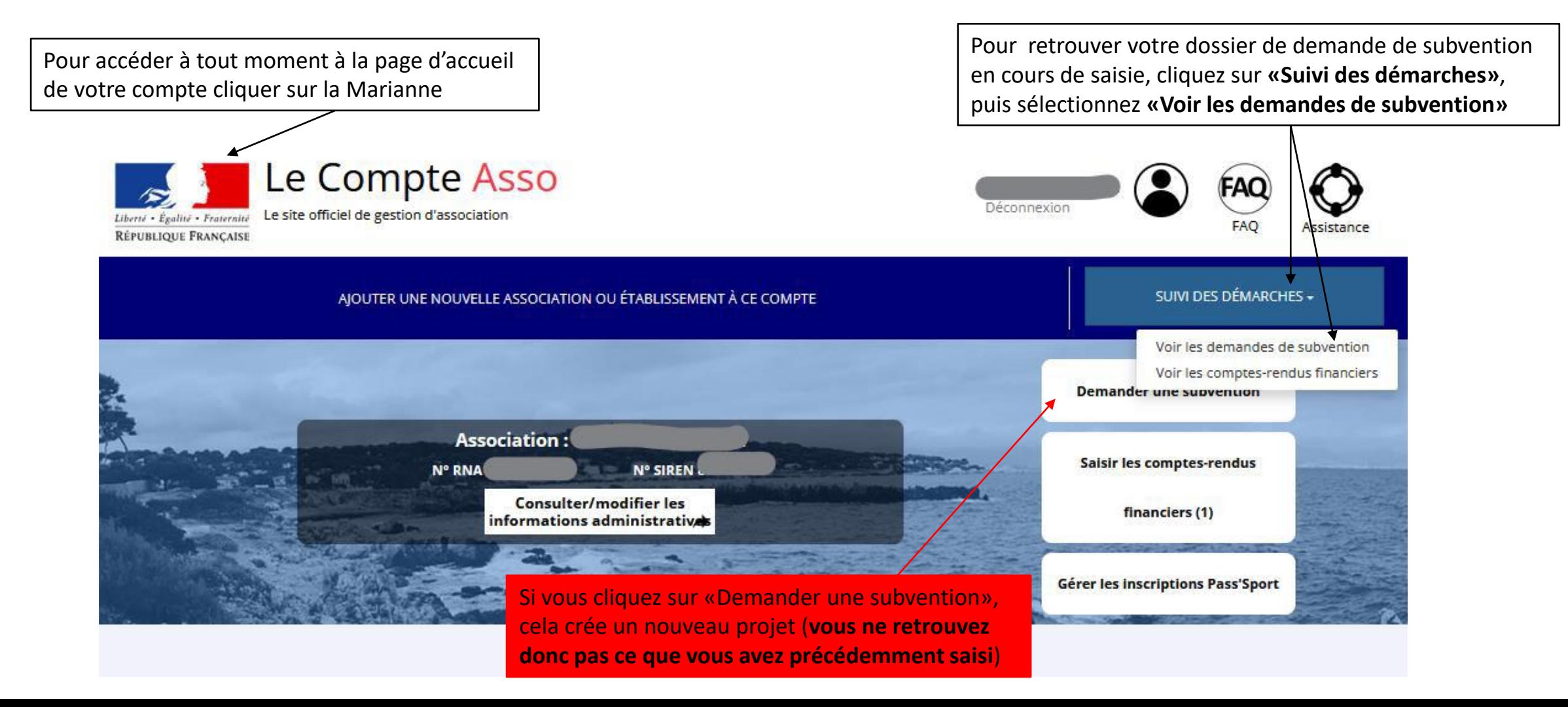

### Voir les demandes de subvention

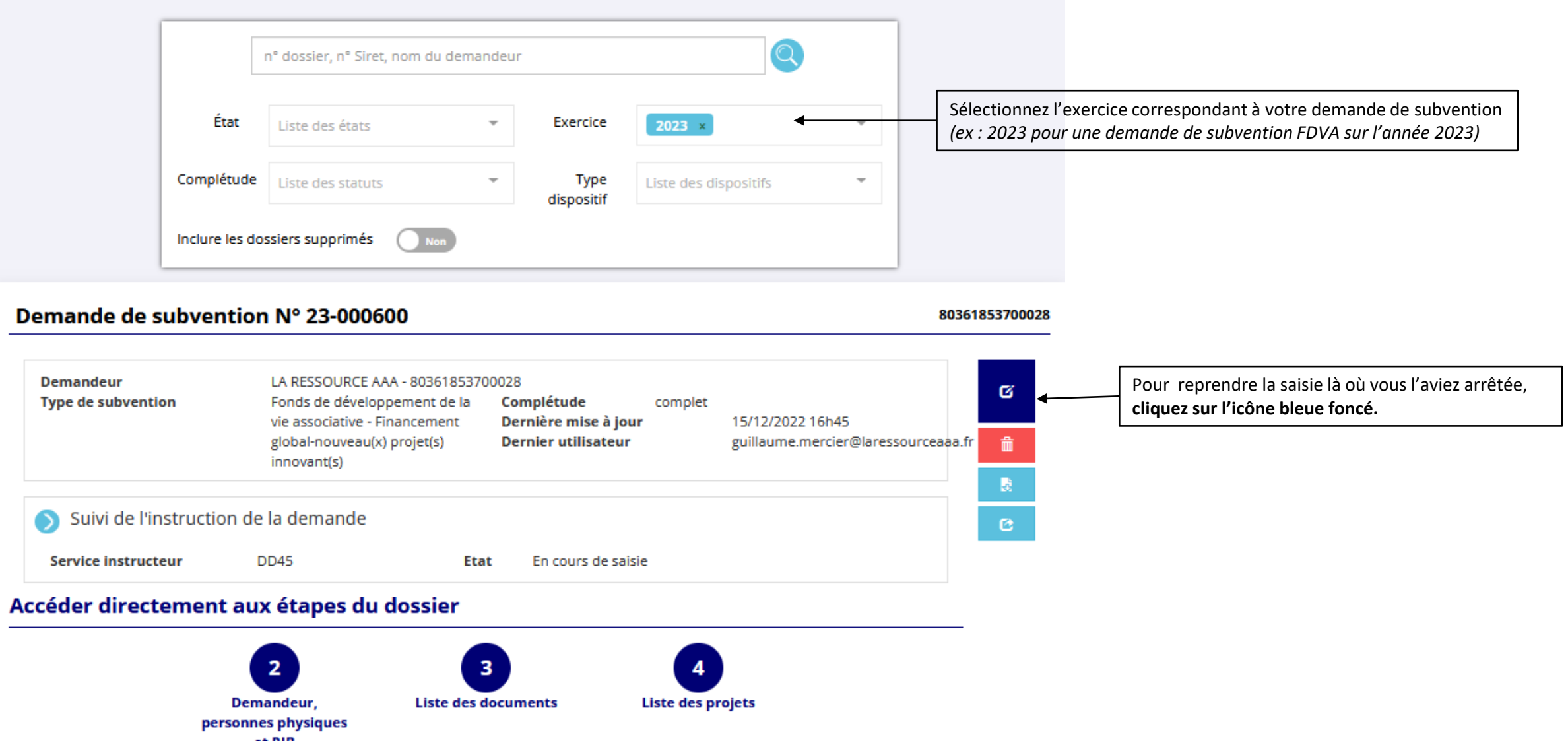

**Après avoir passé l'étape 3 «Pièces justificatives»**

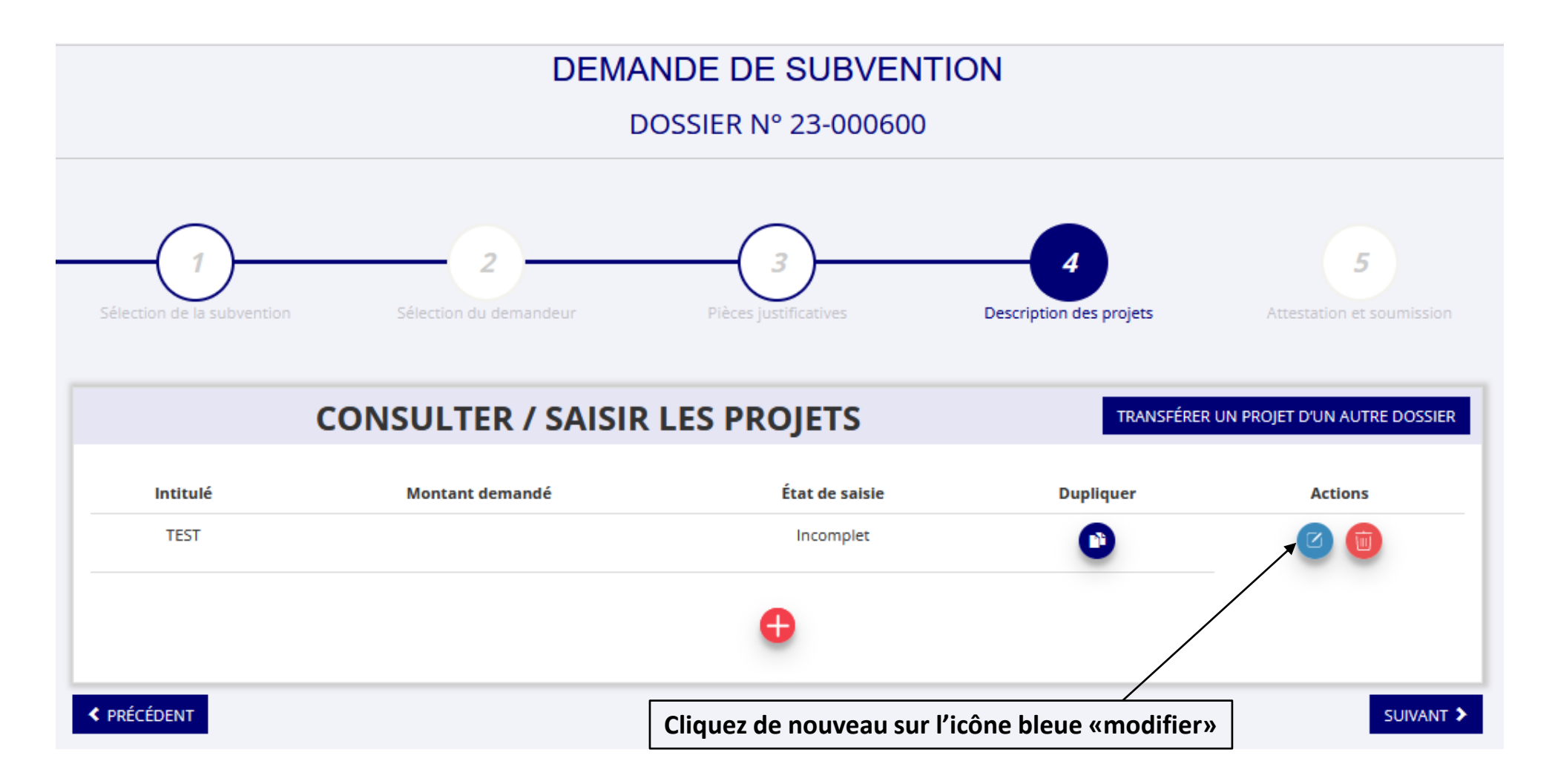

## **Focus sur la recevabilité administrative**

**Un dossier incomplet ou non conforme au niveau des pièces justificatives, informations administratives erronées non corrigées ne sera pas instruit par notre service** 

> **Tous le documents y compris le RIB doivent être obligatoirement en format PDF (tout autre format refusé notamment par la DGFIP)**

Les bilans financiers doivent être sous la forme d'un tableau avec au minimum une colonne pour les dépenses et une colonne pour les recettes ainsi qu'un intitulé générique par ligne (**pas de graphiques**)

Le rapport d'activité doit être de l'année N-1, le budget de l'association doit être de l'année N-1 ou N-2 si l'AG n'a pas eu lieu au moment du dépôt de la demande

**Lorsqu'un document ou un dossier n'est pas conforme, vous recevez une notification par mail. Soyez vigilant !!!**